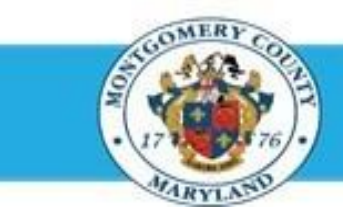

# Office of Human Resources

# Navigate to Direct Report Appraisals Using a Worklist Notification

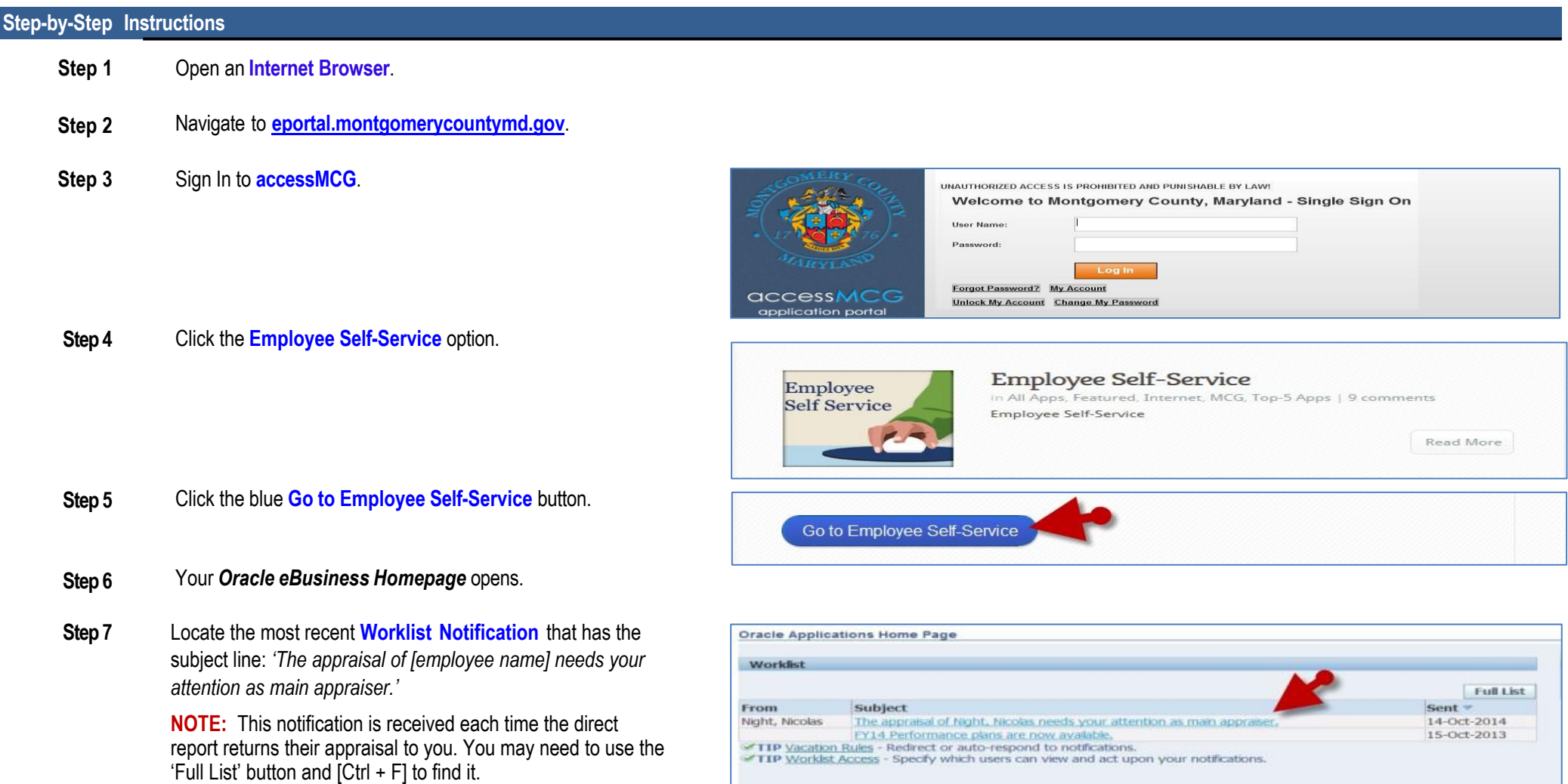

## Navigate to Direct Report Appraisals using a Worklist Notification

**Step 8** Click the **Subject** of the Worklist Notification.

**NOTE**: The '*Appraisee Notification Comments*' section may contain a message from your direct report.

**Step 9** Click the **Update Action** link, located at the bottom left corner of the notification in the '*Related Applications*' section.

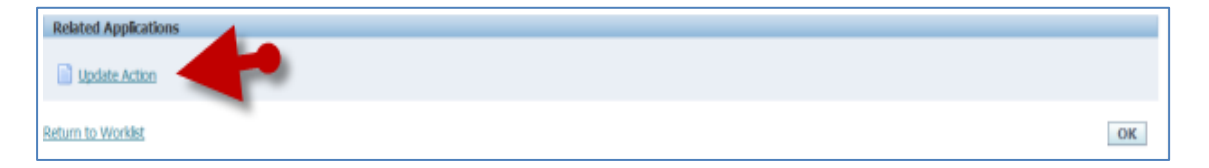

**Step 10** Click **OK**.

**Step 11** The *Appraisal* opens.

You are now on the first page of the appraisal.

### **IMPORTANT**

- **■** If you logged into Oracle and went directly to the worklist notification, you may receive a message at the top of the appraisal stating *'The current responsibility context has been switched to: MCG HR Manager Access'* along with an option to change it*.*
- **Do Not** switch from MCG HR Manager Access when accessing **direct report** appraisals.

#### **End of Procedure**